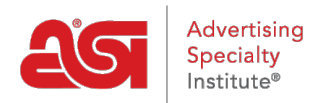

[Soporte de Producto](https://kb.asicentral.com/focus-win/es-ES/kb) > [Orders](https://kb.asicentral.com/focus-win/es-ES/kb/orders) > [Getting Started](https://kb.asicentral.com/focus-win/es-ES/kb/getting-started-10) > [Página de pedidos de ESP](https://kb.asicentral.com/focus-win/es-ES/kb/articles/esp-orders-homepage-overview)

## Página de pedidos de ESP

Jennifer M - 2019-03-06 - [Getting Started](https://kb.asicentral.com/focus-win/es-ES/kb/getting-started-10)

La página de inicio de Pedidos ESP es donde puede crear nueva documentación de ventas, así como ver y buscar documentos de ventas existentes.

Para acceder a pedidos ESP, haga clic en la pestaña Pedidos dentro de ESP.

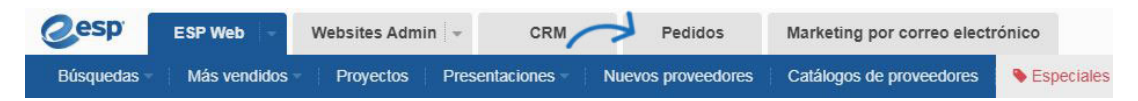

En la página de inicio de Pedidos ESP, haga clic en el encabezado para navegar hasta el tipo de documentación de ventas que desea ver. Hay seis pestañas, incluyendo [Mip](https://kb.asicentral.com/kb/articles/1627)anel, donde puede ver una visión general de sus pedidos. Las pestañas adicionales mostrarán Presupuestos, Pedidos, Facturas, Solicitudes de muestras e Historial de pedidos de [compra](https://kb.asicentral.com/kb/articles/179).

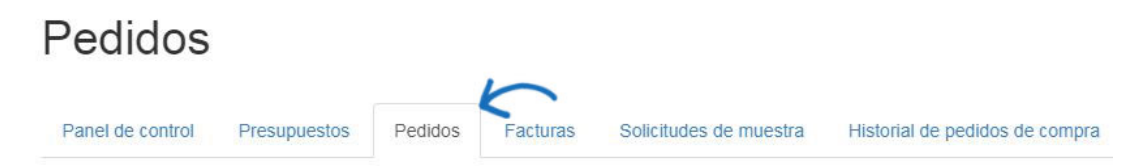

También puede [comenzar un nuevo pedido, factura, presupuesto o solicitud](https://kb.asicentral.com/kb/articles/1275) de muestra utilizando los botones disponibles en la página principal de pedidos ESP.

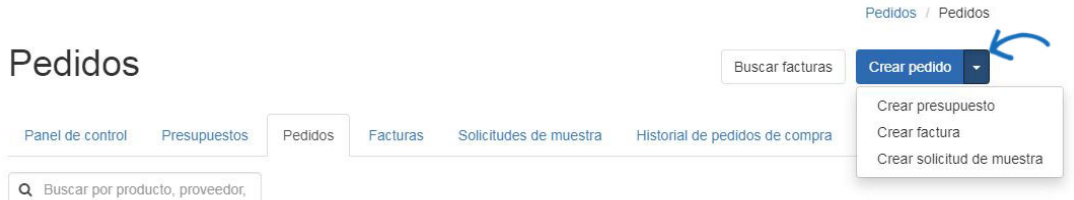

Hay muchas maneras de localizar pedidos anteriores. Puede hacer clic en un encabezado de columna para ordenar la columna en orden ascendente o descendente. También hay una barra de búsqueda donde puede introducir un número de pedido o un nombre de cliente.

Haga clic en el número de pedido para [abrir la orden en un estado](https://kb.asicentral.com/kb/articles/175)editable. Puede agregar, editar o eliminar cualquier información necesaria del pedido. Por ejemplo, si recibió un pedido a través de un sitio web de ESP o una tienda de la empresa, parte de la información se rellenará automáticamente, pero querrá revisar y posiblemente ajustar algunos de los detalles del pedido.

Los pedidos existentes que se enumeran contienen información general sobre el pedido:

- **Icono de QuickBooks/SmartBooks:** Este icono indica que el pedido se ha enviado a QuickBooks/SmartBooks. Debe tener una cuenta de [QuickBooks o SmartBooks](https://kb.asicentral.com/kb/articles/287) [integrada](https://kb.asicentral.com/kb/articles/287) para insertar pedidos para ver el icono.
- **Número de pedido:** El número de la orden.
- **Cliente:** El nombre del cliente para el que se ha realizado el pedido.
- **Fecha:** La fecha de creación original para el pedido.
- **Fecha de las manos:** La fecha especificada el cliente necesitaba el pedido en sus manos.
- **Total:** El importe total del pedido.
- **[Estado](#page--1-0):** El estado actual de la orden.
- **Flecha:** La flecha abre un menú desplegable que le permite enviar, obtener una vista previa o descargar. También en el menú desplegable está la opción Solicitar pago.

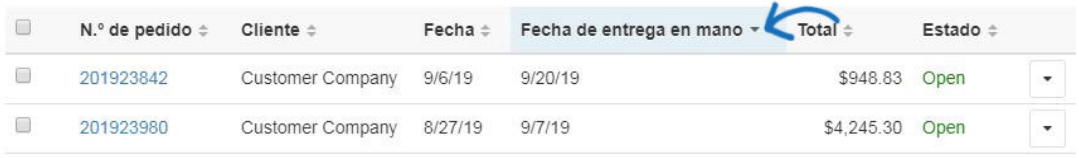

*Nota:* Debe tener una cuenta de [QuickBooks o SmartBooks integrada](https://kb.asicentral.com/kb/articles/287) para realizar pedidos push.

Coloque el cursor sobre el número de pedido para mostrar la nueva vista rápida del pedido. Haga clic en el número de pedido para abrir la orden en un estado editable.

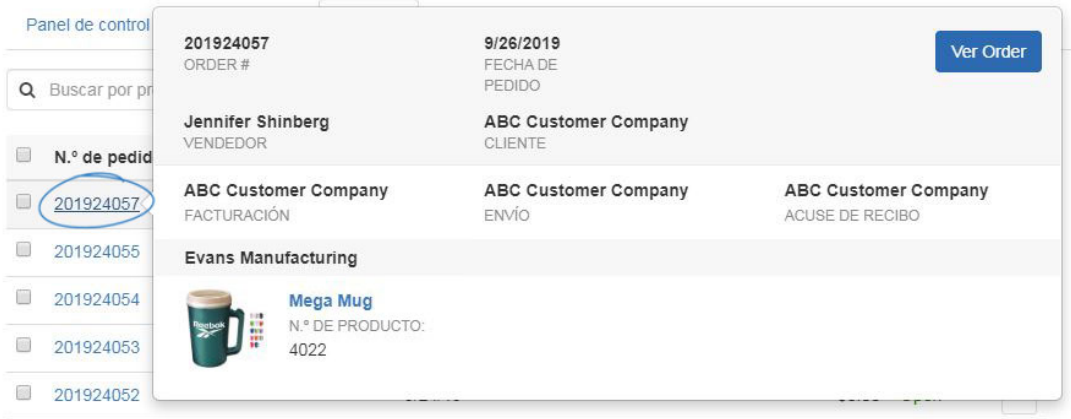

También puede utilizar la [sección Ordenar y filtrar](https://kb.asicentral.com/kb/articles/260) a la derecha para limitar la cantidad de pedidos que se muestran utilizando las opciones disponibles.

Si necesita cambiar el estado de un pedido, por ejemplo, para cerrarlo o cancelarlo, utilice la casilla de verificación para seleccionar la lista de pedidos. El menú desplegable Estado le permitirá elegir el estado para el que desea aplicar a los pedidos seleccionados.

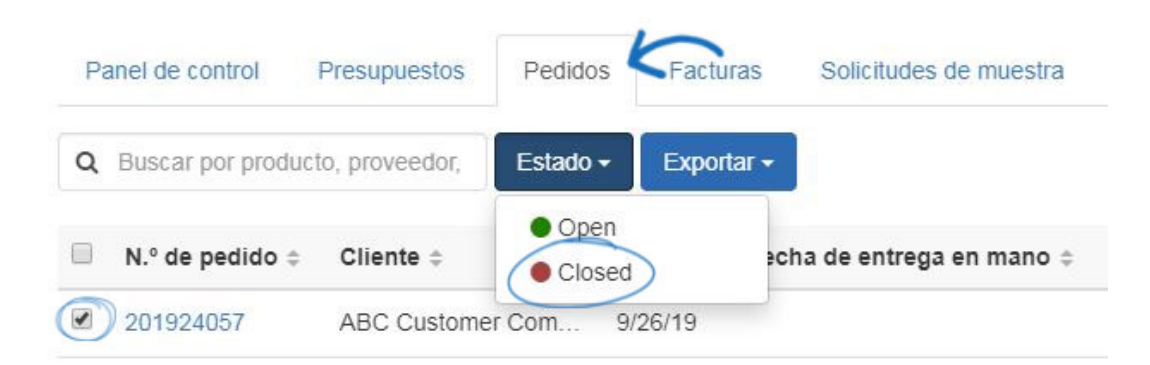

Aparecerá una notificación, asegurándose de que desea cambiar el estado de los pedidos seleccionados. Haga clic en Aceptar.

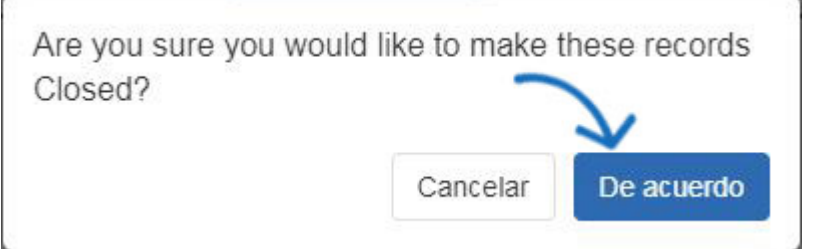

El estado se actualizará.

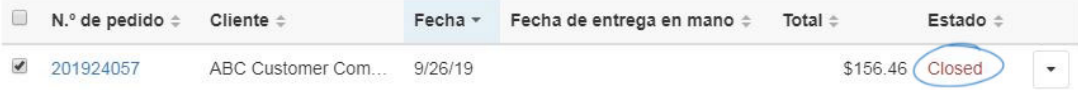